DC145 クイックスタートガイド

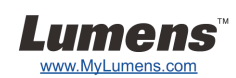

# 重要

- **www.MyLumens.com/reg** アクセスして、お買い上げ製品の保証を有効に してください
- **www.MyLumens.com.tw/goto.htm** にアクセスして、最新版のソフトウェア、 多言語ユーザーマニュアルおよびクイックスタートガイドをダウンロードします。

### 使用者条件

インストールの指示については、**2.**インストールおよび接続を参照してください。

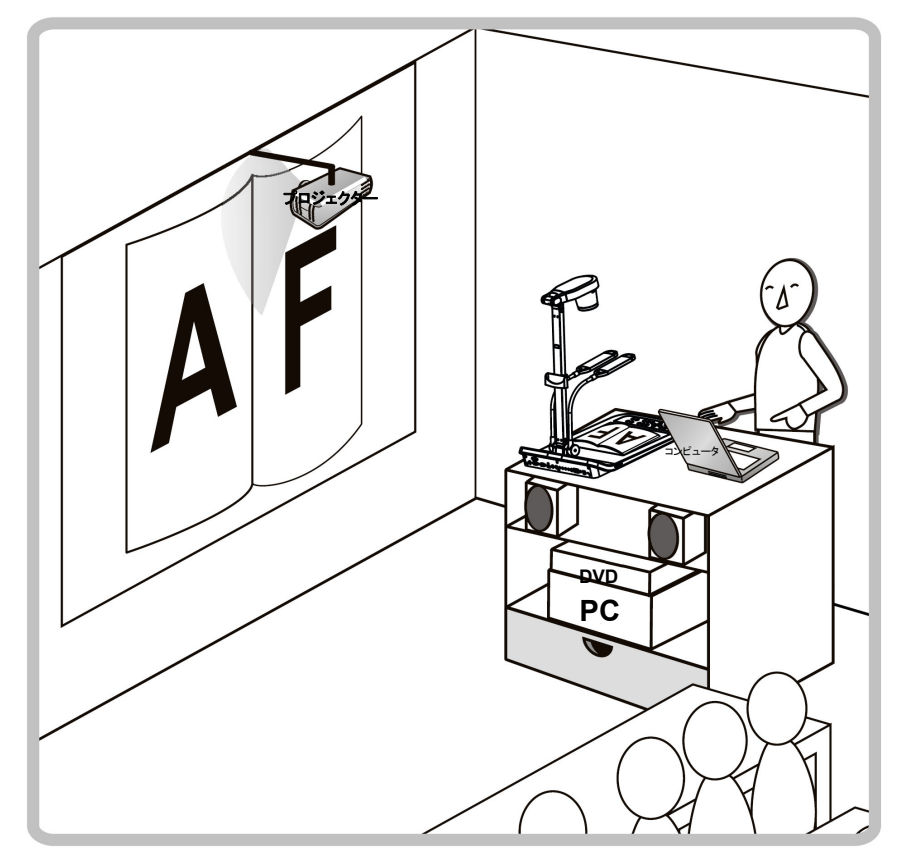

### 1. はじめに

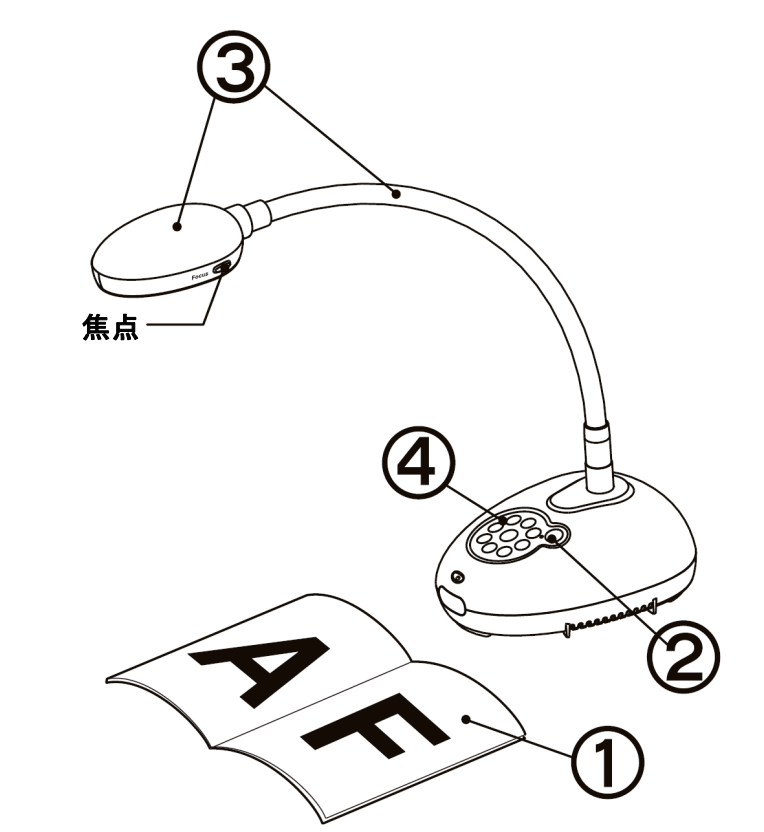

- 表示する物体をカメラの下に置きます。
- (2) 電源をオンにします。 む
- 自在スタンドとレンズを適切な位置に合わせます。
- **[AUTO TUNE]** をクリックすると、画像が最適化できます。これで、授業やプ レゼンテーションの準備ができました。
	- カメラヘッドを移動する毎に**[FOCUS]**ボタンを押して、レンズのピントを再び合わせてく ださい。

## 2. インストールおよび接続

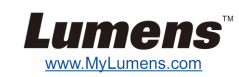

▼ プロジェクター、スピーカー、またはモニタ ーへの同時接続

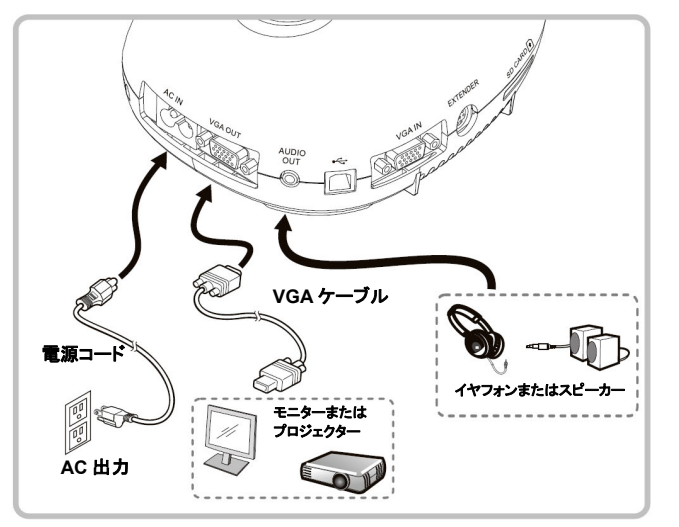

 インタラクティブ・ホワイトボード**(IWB)**への 接続

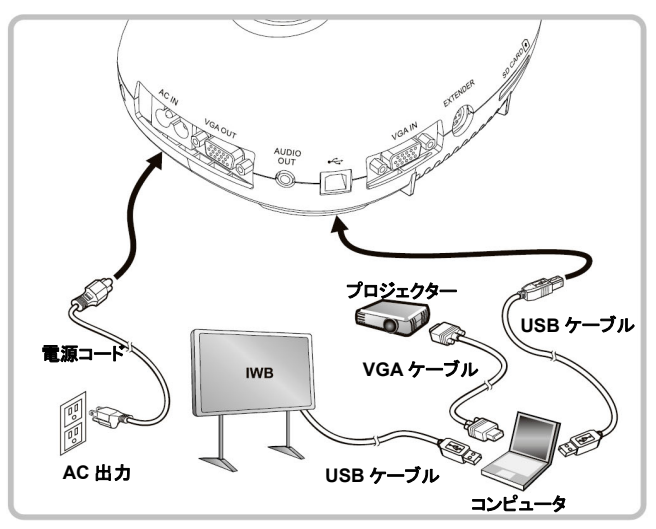

 コンピュータへの接続および **Lumens**  ソフトウェアの使用

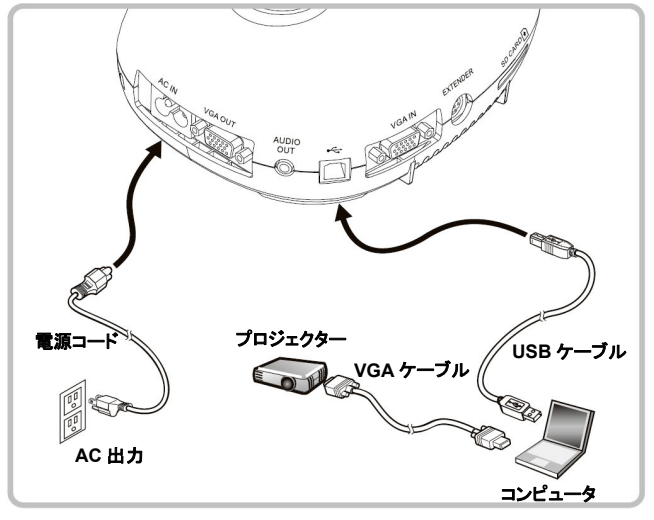

ドライバおよびソフトウェアは、Lumens ウェブサイトからダウンロード可能です。 [SOURCE]ボタンを押して、画像ソースを切り替えます。

#### ▼ TV への接続

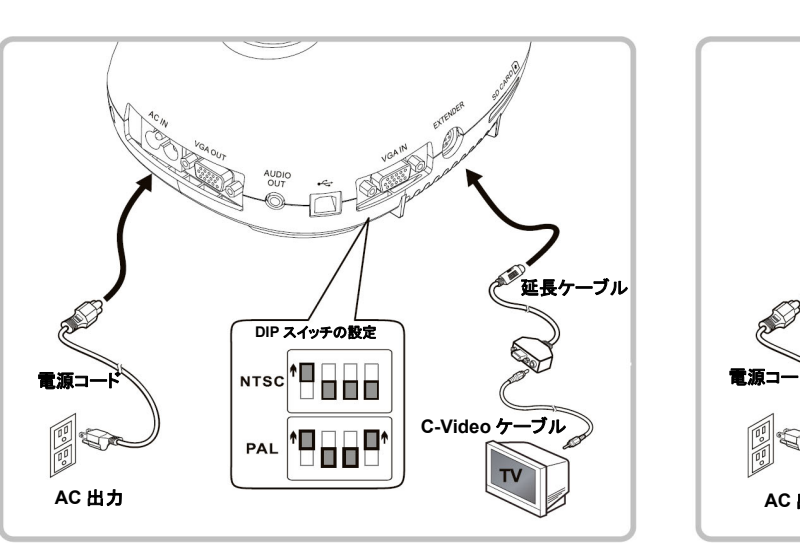

 NTSC:米国、カナダ、メキシコ、パナマ、チリ、日本、台湾、韓国およびフィリピン。 PAL:以上に示されていない国/区域。 DIP スイッチの設定を有効にするには、電源コートを再度挿入して機器を再起動し てください。C-Video が使用中になると、VGA はサポートされません。

 コンピュータ、プロジェクターまたはモニタ ーを同時に接続

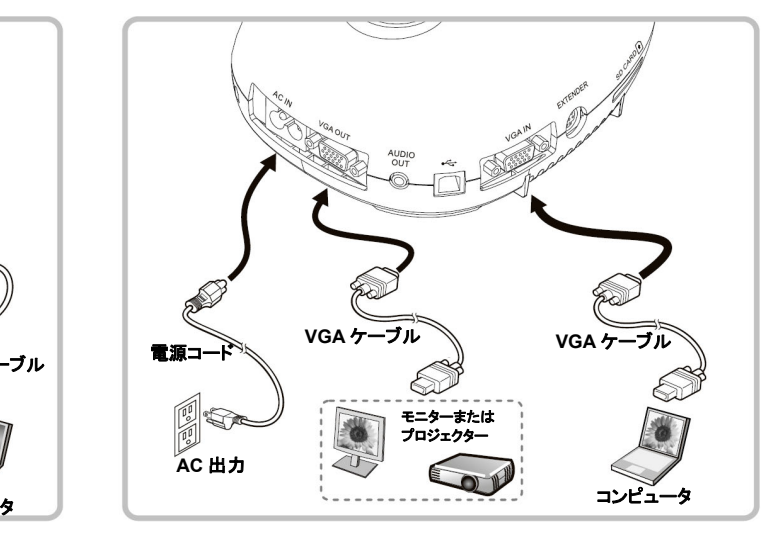

▼ RS232 でコンピュータに接続する

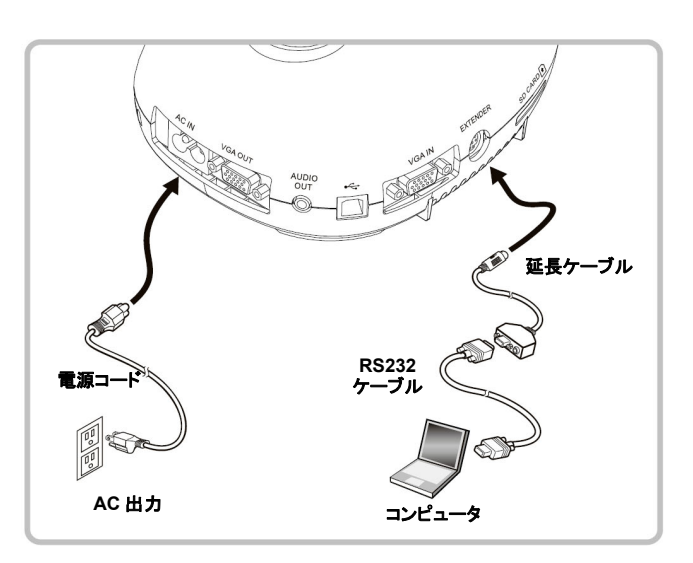